■ セットアップの流れ

2. 設置場所を確認する

4. 周辺装置を取り付ける

を確認する

設定する

9. 運用開始

ストールする

1. 梱包物/添付品/各部の名称

3. 内蔵オプションを取り付ける

5. 電源を入れて、ハードウェアを

6.0Sと必須ソフトウェアをイン

7. 電源を切断する/残ったオブ

8. システム設定情報を退避する

ションを取り付ける

# 電源を入れる前に

## まず、このセットアップガイドをお読みください。

PRIMERGY (プライマジー)L100には、OSのインストールから必須のソフトウェア、ドラ イバ類を簡単にインストールできる「ServerStart」が添付されています。

本書は、ServerStartを使ってセットアップするときの設置から運用までの流れを示して います。OSインストールタイプをご購入された場合は、「PRIMERGY OSインストールタ イプ設定の手引き」も併せて参照してください。

カスタムメイドサービスで製品をご購入された場合は、「PRIMERGY L100カスタムメイ ドサービス実装・設定情報」も併せて参照してください。

#### 重要 OSインストールタイプをご購入の方へ 電源投入直後、必ずServerStart CDをセットしてください。 その際『PRIMERGY OSインストールタイプ設定の手引き』を参照して、手順に従って 開封作業を行ってください。開封手順以外の方法では、OSの設定が正しく行われず予 期しないトラブルを発生する場合があります。

### 梱包物/添付品/各部の名称を確認する

#### 梱包物/添付品の確認

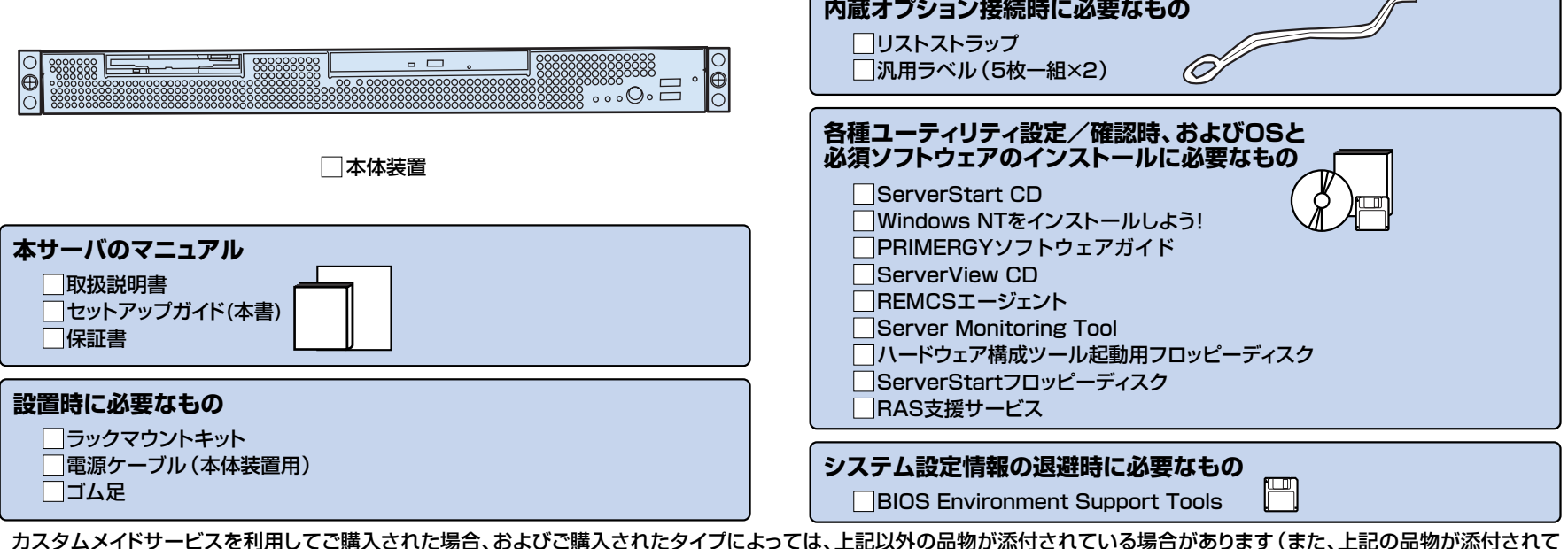

 $\sqrt{2}$  . The set of  $\sqrt{2}$ 

<u>and the common</u>

いない場合があります)。梱包物/添付品は、大切に保管してください。 取扱説明書 >>> [2.1 梱包物の確認]

#### 各部の名称の確認

#### サーバ本体前面=  $IISB\Box$ ネクター 保守用スイッチ -雷源スイッチ -CD-ROMドライブユニット (オプション) -フロッピィディスクドライブユニット 52 E ∣⊕  $\frac{1}{2}$   $\frac{1}{2}$  $\mathbb{P}$ システム状態表示ランプ

#### サーバ本体背面

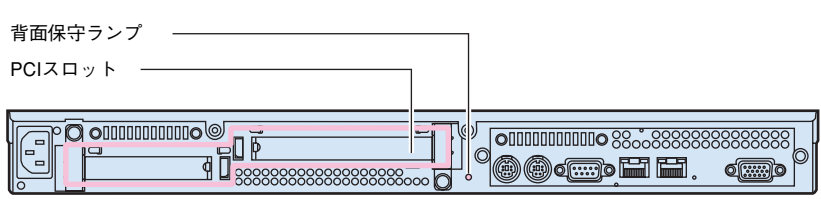

#### チェック欄

*2* **設置場所を確認する�**

チェック欄

#### 取扱説明書� 「2.2 設置」

#### **設置例�**

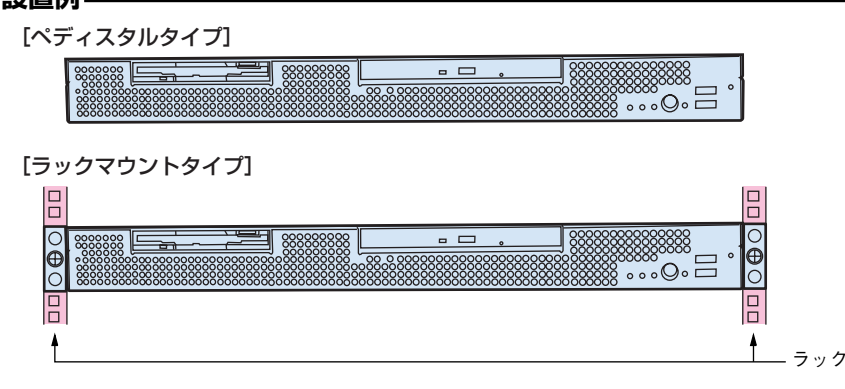

その他� 『ラック添付の取扱説明書』

ラックを固定して転倒防止用スタビライザを取り付けた後、本サーバをラックに搭載してく ださい。

[スリムラックの場合] アイス インタンダードラックの場合]

各面4本のネジで固定(左側面/背面も同様) 前面および背面は各2本、両側面は� 各3本のボルトで固定�  $60$  $\theta$ 08 前面および背面は各2本、両側面は� 各3本のボルトで固定� 前面および背面は各2本、両側面は� ……<br>各3本のボルトで固定

#### *3* **内蔵オプションを取り付ける�**

#### ● ■ トント 「第5章 内蔵オプションの取り付け」

OSインストールタイプの場合、特に指示のない限りハードウェア構成を変更しないでください。ハードウェア構成を変更する場合には、開封処理後(セットアップ完了後)に行って ください。 **重要�**

カスタムメイドサービスをご利用になって購入された場合は、すでに内蔵オプションの取り付けおよび設定がされています。

#### **準備する�**

内蔵オプションを取り付ける前に、以下のものを準備してください。 指定の場所に貼付<br> 手首に巻く <sub>�</sub>��� ・取扱説明書� ・『PRIMERGYソフトウェアガイド』 ・プラスドライバ� リストストラップ� ・リストストラップ� **重要�** ™®∏<del>; ¤</del><br>™®∏ ≠ 内蔵オプションは、基板や半田づけした部分がむきだしになっています。これら **BB** ee, 4 の部分は、人体に発生する静電気によって損傷を受ける場合があります。取り扱 う前に、リストストラップを必ず着用してから作業を行ってください。 サーバ本体背面�**内蔵オプションの種類** ServerStartを使ってセットアップするときは、基本的な内蔵オプションは 拡張RAMモジュール<br>◆ 各種拡張カード ServerStartを使う前に取り付けることができます。� ServerStartを使う前に取り付けることのできない内蔵オプションは、変更される ことがありますので、以下のマニュアルを参照してください。� erStart XXX 「PRIMERGYソフトウェアガイド」の 「第1部 第1章 ServerStart の概要」 内蔵オプションを取り付けるときは、取り付ける位置や順序、他のオプションとの同時 西游川 搭載時の注意があります。参照箇所を熟読のうえ、以降の手順を実施してください。 明書 >>>> 「第5章 内蔵オプションの取り付け」 その他� 『各オプション装置の取扱説明書』 F SI S ハードディスクユニットを1台しか搭載していない場合は、ServerStartを使ってOS のインストールを行うことはできません。 888 79.0°  $888$  $rac{2}{566}$ ServerStartを使用せずにOSのインストールを行うか、ハードディスクユニットを2 台搭載してください。

HDタイプにWindows 2000 ServerまたはWindows NT Server 4.0をインストー ルする場合は、ベースボード上のジャンパピンの設定を変更する必要があります。

取扱説明書 >>> 「4.2 ハードウェアの設定」

内蔵ハードディスクユニット� 内蔵CD-ROMドライブユニット�

#### **設置スペース�**

サーバを設置するときは、以下のスペースを確保してください。

 -温度(10~35℃) -湿度(20~80%)

-塵埃(オフィス環境:0.15mg/m3)

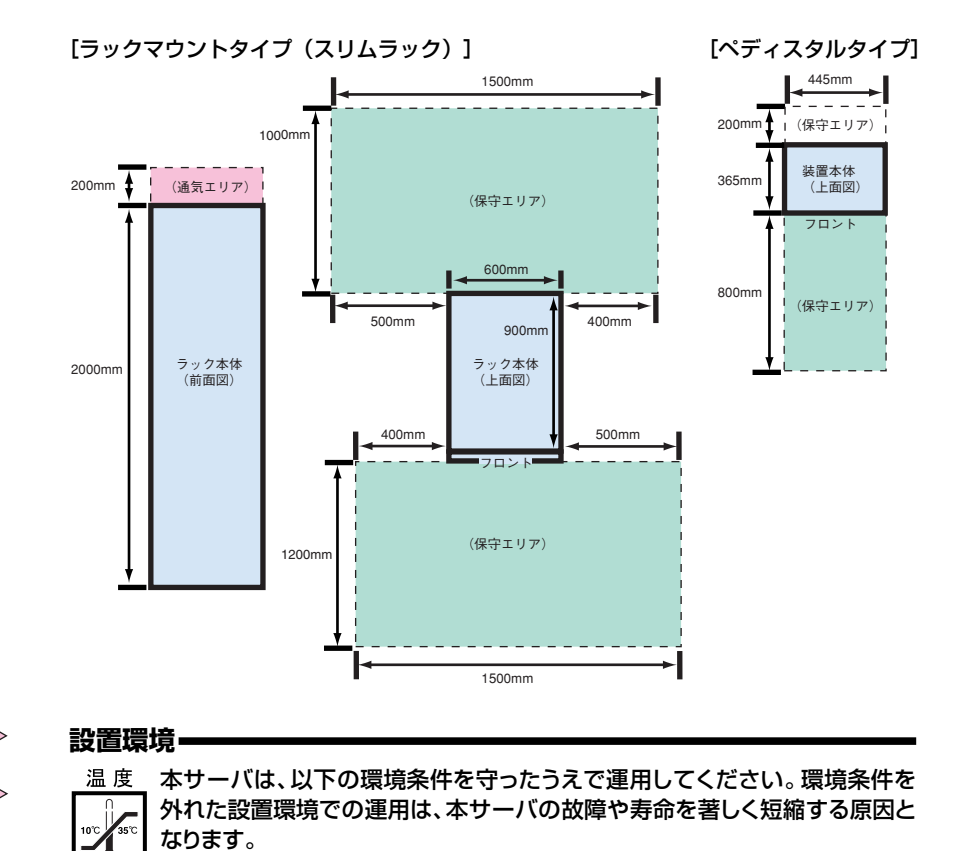

*4* **周辺装置を取り付ける�**

#### 各周辺装置を取り付けます。

取扱説明書 >>> [2.3 接続方法]

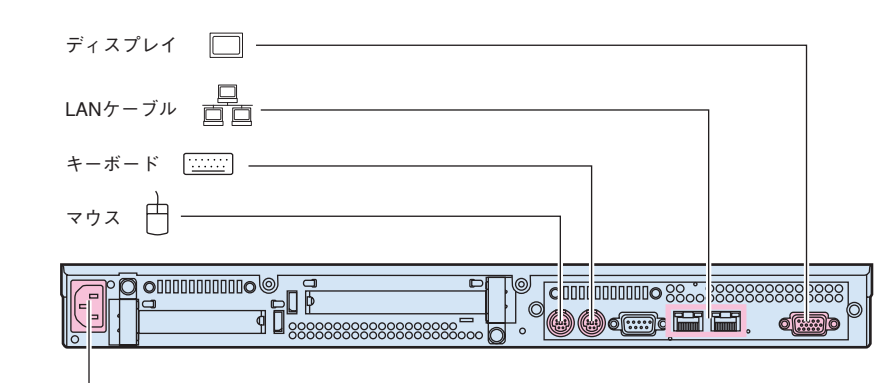

電源ケーブル�

**警告�** 感雷 各周辺装置を接続するときは、サーバ本体および周辺装置の電源 を切り、電源ケーブルを本サーバから取り外してください。感電の 冷 原因となります。

## *5* **電源を入れて、ハードウェアを設定する�**

チェック欄

電源投入直後、必ずServerStart CDをセットしてください。 OSインストールタイプをご購入の方は、電源投入前に必ず『PRIMERGY OSインストールタイプ設定の手引き』参照し、手順に従って開封作業を行ってください。 開封手順以外の方法では、OS設定が正しく行われず、予期しないトラブルが発生する場合があります。 **重要�**

#### **MAT >>>> 『PRIMERGY OSインストールタイプ 設定の手引き』**

必要に応じて、取り付けた内蔵オプションの設定/確認を、以下のユーティリティで行 います。

**BIOSセットアップユーティリティ**

起動ドライブやシリアルポートの設定を、BIOSセットアップユーティリティで設定/ 確認します。

**卵書 >>>> 「4.3 BIOSセットアップユーティリティを使う」** 

**FastBuildユーティリティ**

使用する内蔵ハードディスクおよびインストールするOSによって、オンボードIDE アレイコントローラの設定を設定/確認します。 明書 >>>> 「4.4 FastBuildユーティリティを使う」

#### **電源の投入/ServerStart CDのセット�**

**1 ラックドアを開けます。� ラックキーを左に回し、 ラックハンドルの下部を 押します。� ラックハンドルを右側に 回して、手前に引きます。�**

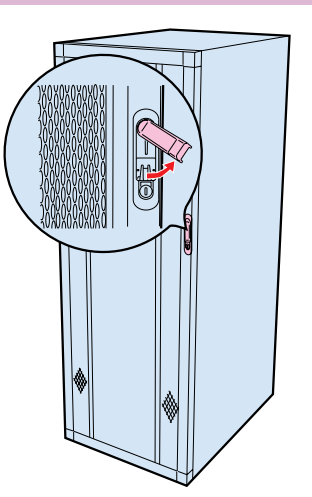

- **ディスプレイなどの周辺装置の電源スイッチを押します。� 2**
- **3 電源を投入し、ServerStart CDをセットします。� サーバ本体前面の電源スイッチを押します。� すぐに、CD-ROM取り出しボタン(EJECT)を押し、 ServerStart CDをセットします。�**

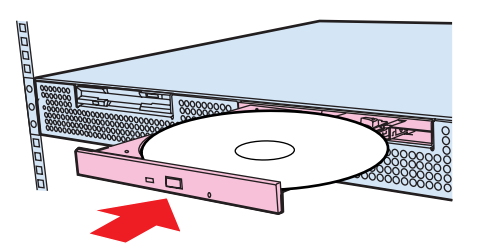

#### **BIOSセットアップユーティリティを起動する**

BIOS セットアップユーティリティは、以下の場合に行います。 -PCI カードの設定を行う場合�

<sub>取扱説明書</sub> 「4.3.16 Advanced Optionメニュー」の 「●PnP/PCI Optionメニュー」

 -パスワードの設定を行う場合� 取扱説明書 >>> 「4.3.13 System Securityメニュー」

#### **■起動方法�**

電源投入後、画面に「<F2>: Enter Setup」と表示されたら、 メッセージが表示されている 間に、[F2]キーを押します。� BIOSセットアップユーティリ ティが起動します。� 目的のメニューを選択し、 [Enter]キーを押します。�

**Setup Utility System Information Product Information Disk Drives Onboard Peripherals Power Management Boot Options Date and Time System Security IPMI Configuration Load Default Settings Abort Settings Change Advanced Options Console Redirection**

**< > Alt+H Key Help**

#### **FastBuildユーティリティを起動する�**

FastBuildユーティリティは、以下の場合に行います。�

- -IDEアレイシステムを構築/参照/削除する場合�
- -接続されたハードディスクの情報を参照する場合�

 -故障したハードディスクを交換後にリビルドを行う場合� 取扱説明書 >>>> 「4.4 FastBuildユーティリティを使う」

#### **■起動方法�**

**1 サーバ起動時(POST実行中)に、「Press <Ctrl-F> to enter FastBuild(tm) Utility」と表示されている間に [Ctrl]+[F]キーを押します。FastBuildユーティリティ が起動し、以下のメニューが表示されます。�**

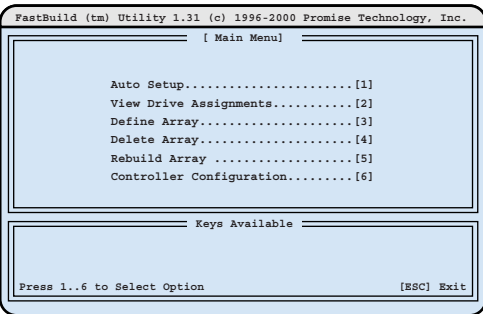

**2 各メニューから各種設定を行います。�**

**この後すぐに、各ユーティリティを起動します。�**

## *6* **OSと必須ソフトウェアをインストールする�**

ServerStartを実行します。ServerStartを実行すると、OSの設定(OSインストー ルタイプ) / インストール (HDタイプ)およびシステムに必須のソフトウェア (RAS支 援サービスなど)がインストールされます。

ただし、OSインストールタイプをご購入の方は、電源投入前に必ず『PRIMERGY OSイ ンストールタイプ設定の手引き』を参照し、手順に従って開封作業を行ってください。 開封手順以外の方法では、OS設定が正しく行われず、予期しないトラブルが発生する 場合があります。

OSインストールタイす >>>>>>>>>> [PRIMERGY OSインストールタイプ 設定の手引き]

**重要�** OSをインストールする前には、メンテナンス区画を作成してください。

<sub>取扱説明書</sub> >>>> 「6.7 RAS支援サービスについて」 「6.8 ServerViewについて」 「6.9 IDE RAID管理ツールについて」 ServerStart XXX 「Windows NTをインストールしよう!」の「直接インストール」 『PRIMERGY ソフトウェアガイド』

#### **■起動方法�**

- **1 電源が投入され、ServerStart CDがセットされているこ とを確認します。�**
- **ServerStartに添付の「ServerStartフロッピーディス ク」を本体にセットして、[OK]をクリックします。� ServerStart の画面が表示されます。画面に従って、OS の設定/インストールをします。� 2**
- **3 セットアップの終了後に以下の作業が必要です。� -オンボードLAN/LANカード(100BASE-TX)用ドライ**

### **電源を切断する/残ったオプションを取り付ける�**

*7* ServerStartを使ってOSや必須ソフトウェアのインストールが終了したら、「3 内蔵 オプションを取り付ける」で取り付けられなかったオプションを取り付けます。 内蔵オプションの取り付け終了後、必要であれば再度、ハードウェアの設定を行ってく ださい。

すべての内蔵オプションが接続されている場合は、手順8へ進んでください。

以下の操作手順で電源を切ってください。操作手順に反すると、データが 破壊されるおそれがあります。 **重要�**

**1 フロッピィディスクドライブおよびCD-ROMドライブなど に媒体が挿入されていないことを確認します。�**

#### **2 OSを終了します。�**

- **以下の場合は、OS終了後サーバ本体の電源が切れます(以 降の操作は必要ありません)。�**
- **-OSがWindows 2000 Serverの場合�**
- **-ServerViewがインストールされている場合�**

**その他のOSの場合は、OSを終了し、フロッピィディスクと ハードディスクのアクセス表示ランプが消えていることを 確認します。�**

#### *8* **システム設定情報を退避する�**

「BIOS Environment Support Tools」を用いて、システムの設定情報を退避すると ともに、コンフィグレーションシートに装置の運用状態を記入するようにしてください。 記入したコンフィグレーションシートは、紛失しないように大切に保管してください。シ ステムに異常が発生したときやオプションの増設時に参考になります。

取扱説明書� 「4.5 BIOS設定情報の退避/復元」 「付録B.1 コンフィグレーション・シート」

「ハードウェア構成ツール起動用フロッピーディスク」は、あらかじめ ServerStart CDから作成しておいてください。 **重要�**

**■起動方法�** ■取説明書 ▶ ▶ 「A.6.1 ハードウェア構成ツール起動用フロッピーディスクの作成方法」

- **1 電源を投入し、ハードウェア構成ツール起動用フロッピー ディスクをセットします。�**
- **2「2.Basic(BIOS Environment Support Tools)」 を選択し、[Enter]を押します。�**

**バのアップデート�**

- **(新規インストール時のみ)**
- **-VIAチップセットドライバのインストール(Windows 2000タイプの場合のみ)**
- **-RAS支援サービスの再インストール�**
- **-IDE RAID管理ツールのインストール�**
	- 書 ▶ ▶ 「第6章 ソフトウェアのインストール」

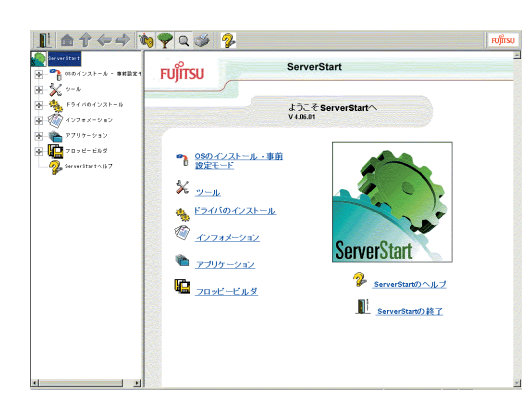

Windows 2000 ServerでUPSのスケジューリング運転を行う場合 は、OSを変更する必要があります。 **重要�**

取扱説明書� 「A.4 UPSによるスケジュール運転時のOSの変更手順」

#### チェック欄�

- **3 サーバ本体前面の電源スイッチを押します。�**
- **4 ディスプレイなどの周辺装置の電源スイッチを押します。�**

**その後、その他の内蔵オプションの取り付けやその他の作業 を行います。� 5**

■電源切断方法 <u> <mark>△△警告</mark></u>

●内蔵オプションを取り付けるときは、サーバ本体および周辺装置 の電源を切り、電源ケーブルをコンセントから取り外してくださ い。感電の原因となります。 ●発煙、発火などの異常が発生した場合は、ただちに電源プラグを

コンセントから抜いてください。火災・感電の原因となります。

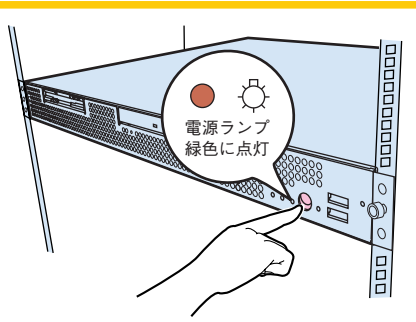

#### チェック欄�

チェック欄 |

**3「BIOS Environment Support Tools」ディスクをセ ットします。�**

#### **次のコマンドを入力し、システム設定情報を退避します。�**

#### **A:\>read.bat [Enter]**

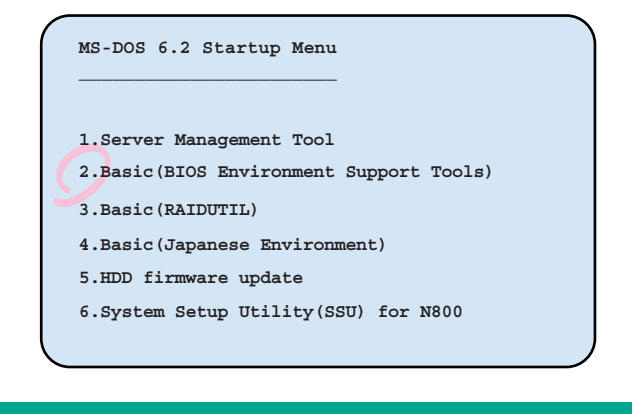

*9* **これでセットアップが終了しました。�**

**運用開始�**